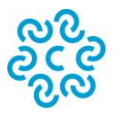

CAMERA DI COMMERCIO<br>INDUSTRIA ARTIGIANATO<br>AGRICOLTURA VERONA

# Sportello Telematico AGEF

*\_\_\_\_\_\_\_\_\_\_\_\_\_\_\_\_\_\_\_\_\_\_\_\_\_\_\_\_\_\_\_\_\_\_\_\_\_\_\_\_\_\_\_\_\_\_\_\_\_\_\_\_\_\_\_\_\_\_\_\_\_\_\_\_\_\_\_\_\_\_\_\_\_\_\_\_\_\_\_\_\_\_\_\_\_\_\_*

# **CAMERA DI COMMERCIO di VERONA**

**Linee Guida per l'invio telematico delle rendicontazioni di cui al Regolamento**

"Concessione di voucher alle MPMI in tema di formazione e lavoro anno 2023"

# **PREMESSA**

*\_\_\_\_\_\_\_\_\_\_\_\_\_\_\_\_\_\_\_\_\_\_\_\_\_\_\_\_\_\_\_\_\_\_\_\_\_\_\_\_\_\_\_\_\_\_\_\_\_\_\_\_\_\_\_\_\_\_\_\_\_\_\_\_\_\_\_\_\_\_\_\_\_\_\_\_\_\_\_\_\_\_\_\_\_\_\_*

**Il Servizio Sportello Telematico consente di effettuare la compilazione e l'invio telematico delle pratiche di richiesta contributi alla Camera di Commercio di Verona.** L'invio telematico delle pratiche di contributo (domanda e rendicontazione) è completamente gratuito.

# **Prima dell'invio è necessario:**

- 1) collegarsi al sito [www.registroimprese.it](http://www.registroimprese.it/) per effettuare la registrazione mediante SPID o CNS e ricevere una e-mail di conferma abilitazione al sistema. La registrazione andrà effettuata con il profilo di "consultazione Registro Imprese ed invio pratiche". Gli utenti già registrati in precedenza come impresa potranno ancora accedere con le credenziali user e password in loro possesso;
- 2) ottenuta l'abilitazione per il primo accesso è necessario collegarsi al sito [http://webtelemaco.infocamere.it,](http://webtelemaco.infocamere.it/) cliccare su "Servizi e-gov", sezione "Completamento o modifica registrazione" (in fondo alla pagina), cliccare su "Procedi" ed ottenere, quindi, l'accesso a tutti i servizi gratuiti (sportelli dei servizi e-gov), inserire i dati mancanti e cliccare "salva";
- 3) Essere dotati di un dispositivo di firma digitale (business key o smart card) per poter firmare digitalmente i file da allegare alla domanda o alla rendicontazione (vedasi la sezione Carte Digitali del sito camerale [www.vr.camcom.it](http://www.vr.camcom.it/) e/o il link http://www.card.infocamere.it);
- 4) Essere dotati di una casella di posta elettronica certificata (si può utilizzare anche l'indirizzo di posta elettronica certificata di un intermediario);
- 5) Essere dotati di uno **scanner**.

# **PREDISPOSIZIONE DELLA DOCUMENTAZIONE**

*\_\_\_\_\_\_\_\_\_\_\_\_\_\_\_\_\_\_\_\_\_\_\_\_\_\_\_\_\_\_\_\_\_\_\_\_\_\_\_\_\_\_\_\_\_\_\_\_\_\_\_\_\_\_\_\_\_\_\_\_\_\_\_\_\_\_\_\_\_\_\_\_\_\_\_\_\_\_\_\_\_\_\_\_\_\_\_*

Prima di predisporre la pratica telematica, è necessario:

- **Scaricare** dal sito camerale (**[www.vr.camcom.it](http://www.vr.camcom.it/) – sezione Promozione Digitalizzazione e Centro Congressi/Contributi alle imprese veronesi/Concessione di voucher alle MPMI in tema di formazione e lavoro - anno 2023**) il **Modulo di Rendicontazione** nonché, se necessario, il **Modello di Procura (***solo qualora l'intermediario sia diverso rispetto a colui che ha presentato la domanda di contributo*);
- Predisporre gli **allegati aggiuntivi** previsti dal regolamento:
	- **per i corsi di formazione**:
	- 1. **copia delle fatture e degli altri documenti di spesa, debitamente quietanzati**;
	- 2. **copie dei pagamenti effettuati esclusivamente mediante transazioni verificabili** (ri.ba., assegno, bonifico, etc. – per quietanza si intende copia dei documenti attestanti il pagamento e, nel caso di assegno, copia dell'estratto conto da cui risulti l'addebito e copia dell'assegno o relativa matrice; saranno accettati pagamenti con carta di credito solo se accompagnati da estratti conto intestati all'impresa beneficiaria da cui risulti l'addebito stesso);
	- 3. **dichiarazione di fine corso**, dalla quale risulti la frequenza per almeno l'80% del monte ore complessivo riferito ad ogni singolo partecipante;
	- **per i tirocini extracurriculari:**
	- 1. progetto formativo;
	- 2. documentazione comprovante il periodo di tirocinio;
	- per le assunzioni:
	- 1. copia dell'attestazione della denuncia agli uffici competenti (Centro impiego provincia di Verona) dell'assunzione e/o della trasformazione del contratto di lavoro da tempo determinato a tempo indeterminato;
	- 2. copia dell'ultima busta paga del lavoratore assunto e/o trasformato;
	- **modulo dichiarazione Antiriciclaggio**;
	- copia del **Documento di identità del titolare/legale rappresentante** dell'impresa, qualora la pratica sia presentata tramite nuovo intermediario.
- **Salvare** tutti gli allegati sulla propria stazione di lavoro (o su altro supporto);
- **Firmare digitalmente** tutti gli allegati (dal seguente link sono scaricabili i software per firmare digitalmente i documenti: https://www.card.infocamere.it/infocard/pub/downloadsoftware 5543).

#### **Avvertenze:**

- la scansione non deve essere a colori o in formato particolare, il **limite del file è 7 Mb**;
- tutti gli allegati della pratica, ad eccezione del Modello Base, possono anche essere raggruppati in un unico file (**pdf)** apponendo una sola firma digitale;
- il limite **massimo** degli allegati è pari a **32.**

**3**

# **INVIO DELLA RENDICONTAZIONE**

*\_\_\_\_\_\_\_\_\_\_\_\_\_\_\_\_\_\_\_\_\_\_\_\_\_\_\_\_\_\_\_\_\_\_\_\_\_\_\_\_\_\_\_\_\_\_\_\_\_\_\_\_\_\_\_\_\_\_\_\_\_\_\_\_\_\_\_\_\_\_\_\_\_\_\_\_\_\_\_\_\_\_\_\_\_\_\_*

Per l'invio della rendicontazione relativa al Regolamento "Concessione di voucher alle MPMI in tema di formazione e lavoro – anno 2023" occorre connettersi al sito tema di formazione e lavoro – anno 2023" occorre connettersi al sito **[http://webtelemaco.infocamere.it](http://webtelemaco.infocamere.it/)**( 1 )(2 ), cliccare su "**Servizi e-gov**" e poi cliccare su "**Contributi alle Imprese**". È anche disponibile un corso gratuito in modalità e-learning.

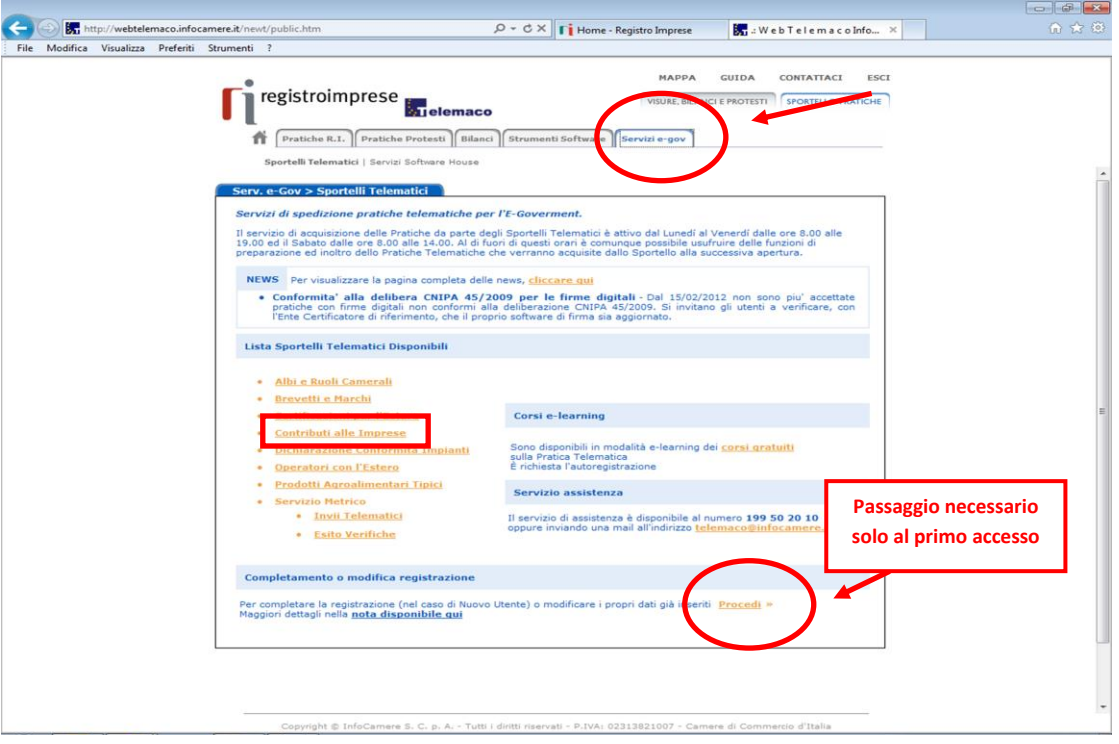

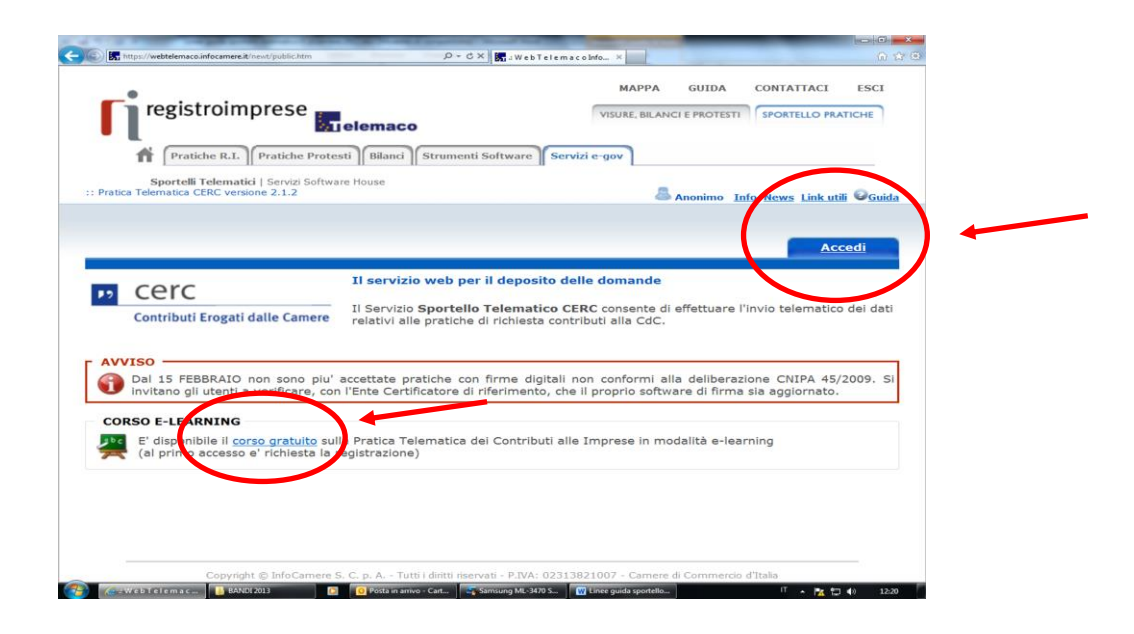

<sup>(&</sup>lt;sup>1</sup>) Si consiglia di utilizzare browser "Internet Explorer" dalla versione 6 (meglio se 7.0) e "Mozilla Firefox" dalla versione 2.0.

 $\overline{a}$ 

<sup>(</sup> 2 ) *Tutti i sistemi Telemaco sono disponibili dalle 9 alle 16 dei giorni feriali. Negli altri orari non è garantita la presenza di tutti i servizi, data la necessità di interventi di manutenzione*

# **1. Compilare il MODELLO BASE della pratica (pulsante "CREA MODELLO")**

*\_\_\_\_\_\_\_\_\_\_\_\_\_\_\_\_\_\_\_\_\_\_\_\_\_\_\_\_\_\_\_\_\_\_\_\_\_\_\_\_\_\_\_\_\_\_\_\_\_\_\_\_\_\_\_\_\_\_\_\_\_\_\_\_\_\_\_\_\_\_\_\_\_\_\_\_\_\_\_\_\_\_\_\_\_\_\_*

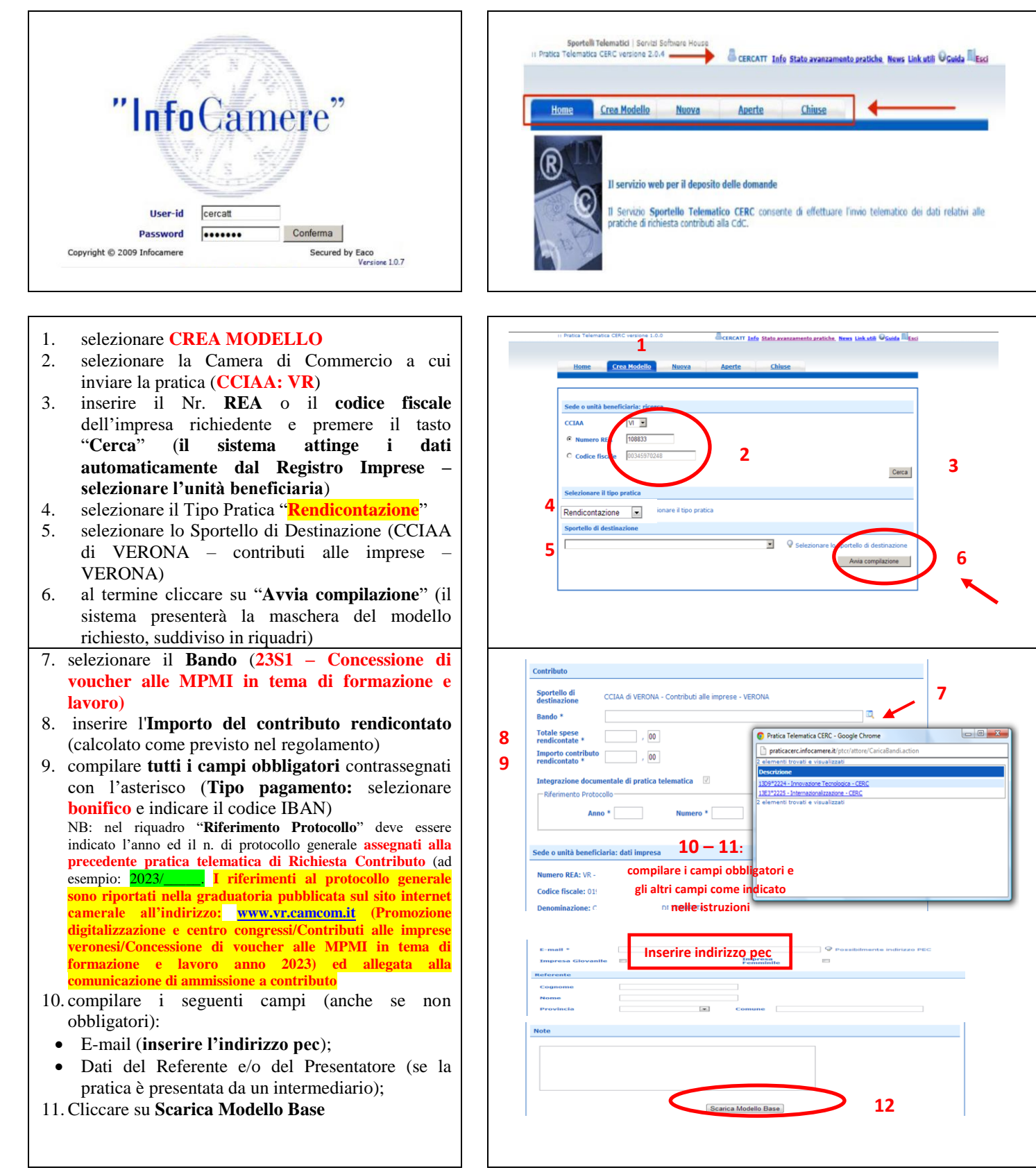

Effettuare l'accesso ai servizi di Webtelemaco con le modalità in premessa descritte:

#### **2. Aprire la pratica (pulsante "NUOVA")**

*\_\_\_\_\_\_\_\_\_\_\_\_\_\_\_\_\_\_\_\_\_\_\_\_\_\_\_\_\_\_\_\_\_\_\_\_\_\_\_\_\_\_\_\_\_\_\_\_\_\_\_\_\_\_\_\_\_\_\_\_\_\_\_\_\_\_\_\_\_\_\_\_\_\_\_\_\_\_\_\_\_\_\_\_\_\_\_*

Attivando la funzione **Scarica Modello Base** si può salvare il Modello Base in formato **xml** nella cartella desiderata. Il file del Modello Base, che non deve essere rinominato, andrà firmato digitalmente con un qualsiasi software di firma, lasciando attiva l'applicazione di Sportello (**non si deve chiudere la finestra**); a "download completato" attivare la funzione "**Nuova Pratica**":

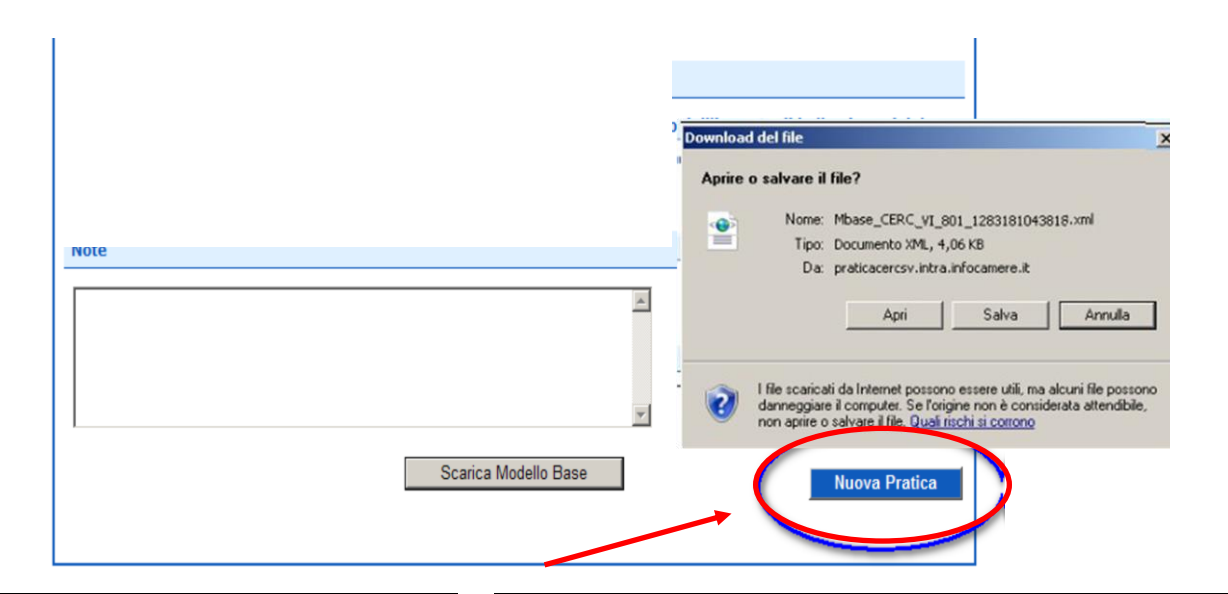

Cliccando sul pulsante **NUOVA PRATICA,** che appare dopo aver scaricato il Modello Base, viene presentata la maschera per l'apertura di una nuova pratica con i dati identificativi del soggetto già valorizzati (non è più necessaria la ri-digitazione).

Se, invece, non si accede direttamente dalla maschera di creazione del modello base, si procede nel seguente modo:

- 1. selezionare la Camera di Commercio a cui inviare la pratica (**CCIAA: VR**)
- 2. inserire il Nr. **REA** o il **codice fiscale** dell'impresa richiedente e premere il tasto "**Cerca**" (**il sistema attinge i dati automaticamente dal Registro Imprese selezionare l'unità beneficiaria**)
- 3. selezionare il Tipo Pratica "**Rendicontazione**"
- 4. selezionare lo Sportello di Destinazione (CCIAA di VERONA - contributi alle imprese - VERONA)
- 5. Allegare, infine, il **Modello Base** ottenuto seguendo le istruzioni del punto 1 della guida (per allegare: premere il tasto "**Sfoglia**" e cercare il file firmato digitalmente presente sul proprio pc)
- 6. Al termine cliccare su "**Avvia Creazione**"

A questo punto il sistema apre la scheda dettaglio pratica attribuendo alla stessa un codice identificativo.

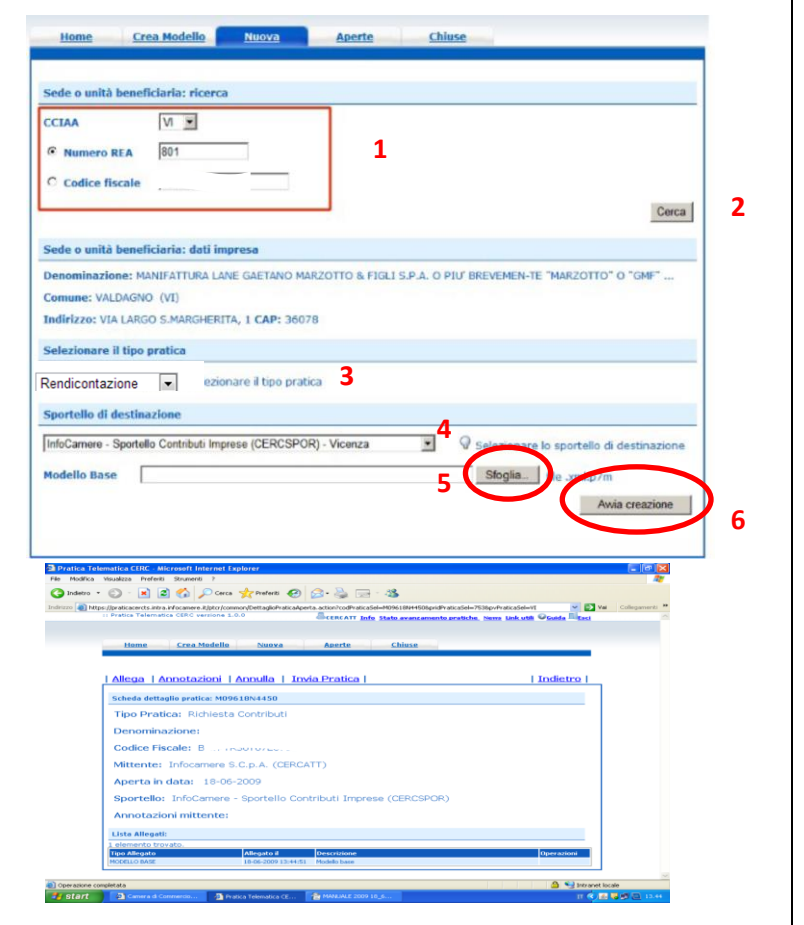

# **3. Inserire tutti gli ALLEGATI previsti, firmati digitalmente**

*\_\_\_\_\_\_\_\_\_\_\_\_\_\_\_\_\_\_\_\_\_\_\_\_\_\_\_\_\_\_\_\_\_\_\_\_\_\_\_\_\_\_\_\_\_\_\_\_\_\_\_\_\_\_\_\_\_\_\_\_\_\_\_\_\_\_\_\_\_\_\_\_\_\_\_\_\_\_\_\_\_\_\_\_\_\_\_*

- 1. Nella **SCHEDA DETTAGLIO PRATICA,**
- cliccare sulla voce "**Allega**" (in alto a sinistra) 2. per ogni documento premere il tasto "**Sfoglia**" (cercare il file firmato digitalmente presente sul proprio pc)
- 3. completare la **Descrizione** dell'allegato
- 4. selezionare il **Codice Documento**
- 5. per aggiungere un altro allegato premere il tasto "**Allega e continua**". Una volta inserito l'ultimo allegato premere "**Allega e termina**" per concludere l'operazione e tornare al dettaglio della pratica

Il sistema segnala con "chiave rossa" l'eventuale anomalia di validità della firma digitale.

I documenti da allegare per le rendicontazioni di cui al Regolamento "**Concessione di voucher alle MPMI in tema di formazione e lavoro - anno 2023**" sono i seguenti:

- **modulo di Rendicontazione** (Codice **D01** Dichiarazione Sostitutiva);
- **per i corsi di formazione:**
	- **copia delle fatture e degli altri documenti di spesa con copie dei pagamenti effettuati esclusivamente mediante transazioni verificabili** (Codice **99** - Altro documento);
	- **dichiarazione di fine corso attestante la frequenza per almeno 80% monte ore complessivo** (Codice **99** – Altro documento)**;**
- **per i tirocini extracurriculari:**
	- **progetto formativo** (Codice **99** Altro documento)**;**
	- **documentazione comprovante il periodo di tirocinio** (Codice **99** – Altro documento)**;**
- **per le assunzioni:**
	- **copia attestazione denuncia uffici competenti dell'assunzione e/o trasformazione contratto di lavoro da tempo determinato a tempo indeterminato** (Codice **99** – Altro documento)**;**
	- **copia ultima busta paga lavoratore assunto e/o trasformato** (Codice **99** – Altro documento)**;**
- **modulo Dichiarazione Antiriciclaggio** (Codice **99** – altro documento);
- **modulo di Procura** (Codice **99** Altro documento), qualora la pratica sia presentata tramite intermediario (se si tratta dello stesso intermediario che aveva presentato anche la domanda di contributo, il modulo di procura non va nuovamente allegato);
- copia del **Documento di identità del titolare/legale rappresentante** dell'impresa (Codice **99** - Altro documento), solo qualora la pratica sia presentata tramite nuovo intermediario.

Qualora si scelga di unire il modulo di rendicontazione e tutti gli altri allegati in un unico file utilizzare il Codice D01.

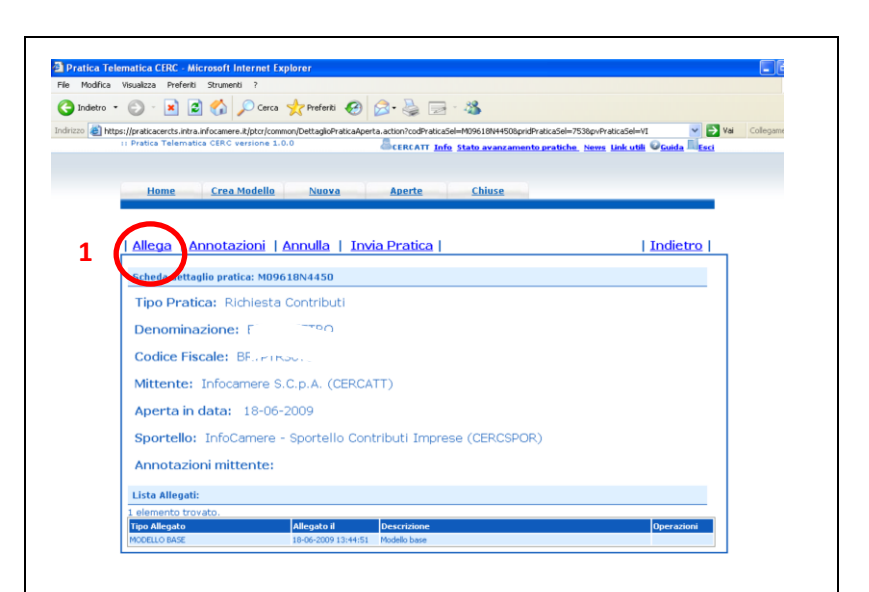

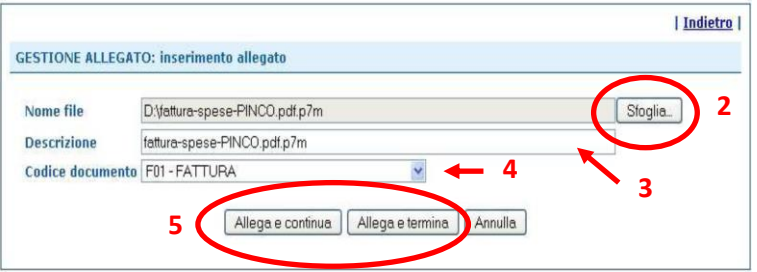

### **4. INVIARE LA PRATICA e controllarne l'iter nel sistema informativo**

*\_\_\_\_\_\_\_\_\_\_\_\_\_\_\_\_\_\_\_\_\_\_\_\_\_\_\_\_\_\_\_\_\_\_\_\_\_\_\_\_\_\_\_\_\_\_\_\_\_\_\_\_\_\_\_\_\_\_\_\_\_\_\_\_\_\_\_\_\_\_\_\_\_\_\_\_\_\_\_\_\_\_\_\_\_\_\_*

Prima di inviare la pratica è opportuno verificare che tutta la documentazione obbligatoria, prevista dal Regolamento, sia stata allegata e firmata.

La funzione "**Annotazioni**" consente di scrivere all'interno della pratica eventuali annotazioni che sono rese disponibili anche per l'addetto camerale.

1. Nella **SCHEDA DETTAGLIO PRATICA,** cliccare sulla voce "**Invia Pratica**" (in alto, al centro) e confermare l'operazione premendo il tasto "**Ok**"

Il sistema conferma l'avvenuto invio e visualizza la lista delle pratiche chiuse. Eseguiti i controlli formali il sistema notifica via e-mail (all'indirizzo indicato nel contratto Telemaco) lo stato di avanzamento della pratica.

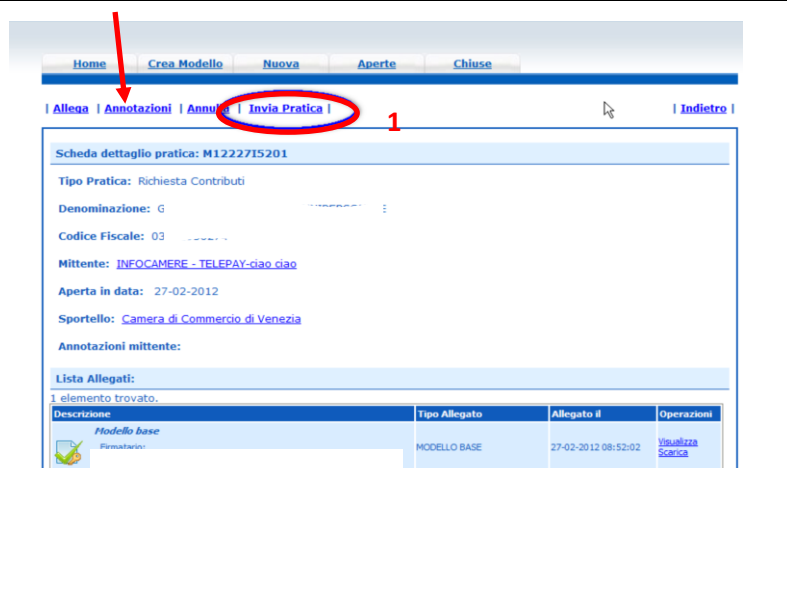

La funzione "**Aperte**" presenta tutte le pratiche aperte dall'utente, e pronte per essere spedite.

Si possono utilizzare i seguenti filtri di ricerca:

- Codice Pratica
- Codice Fiscale
- Denominazione
- Data Apertura
- Tipo pratica

E' possibile ottenere l'ordinamento delle pratiche per:

- Codice Pratica
- Tipo pratica
- Codice Fiscale
- Denominazione
- Sportello
- Data di apertura

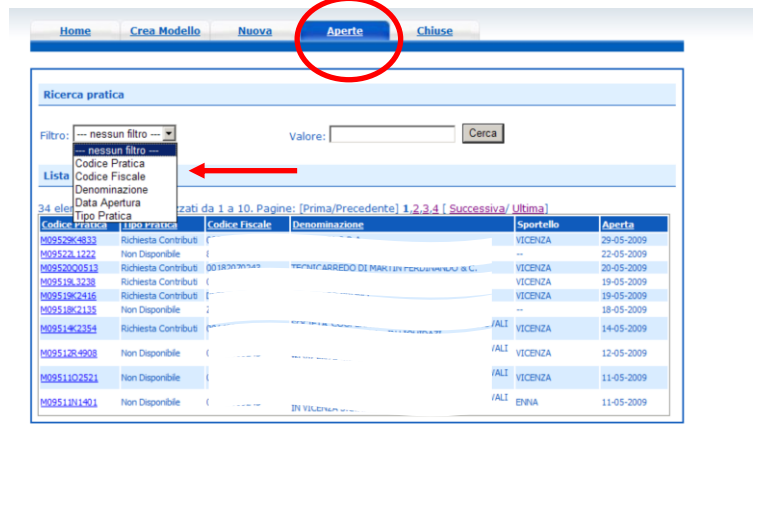

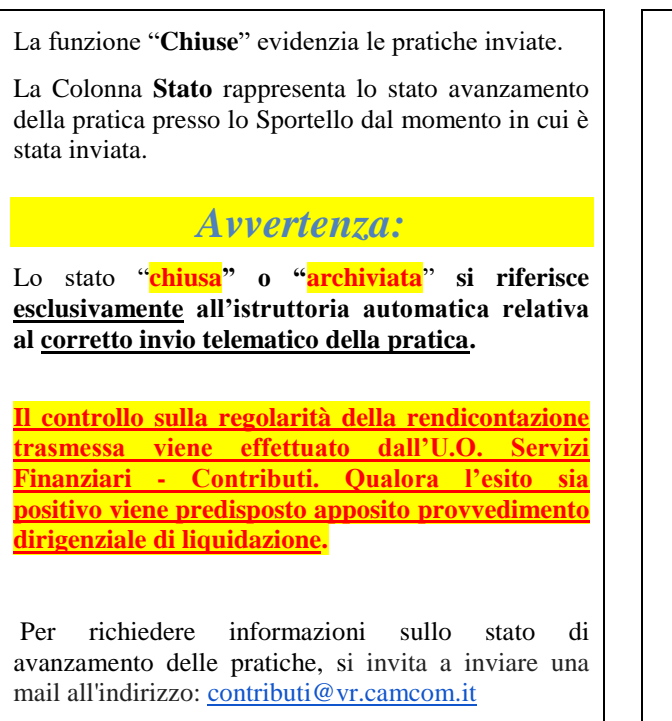

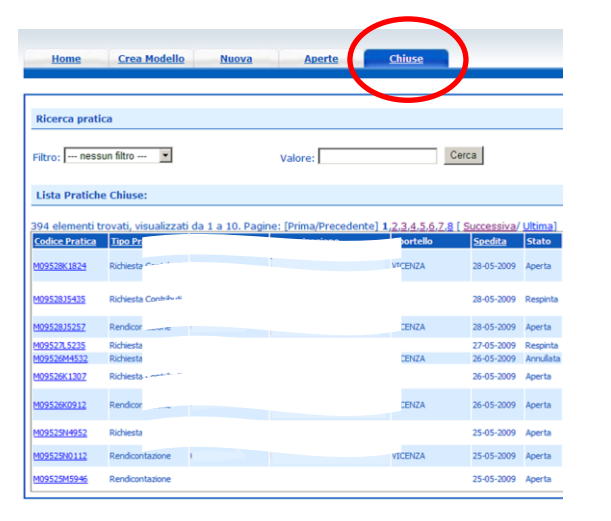

*\_\_\_\_\_\_\_\_\_\_\_\_\_\_\_\_\_\_\_\_\_\_\_\_\_\_\_\_\_\_\_\_\_\_\_\_\_\_\_\_\_\_\_\_\_\_\_\_\_\_\_\_\_\_\_\_\_\_\_\_\_\_\_\_\_\_\_\_\_\_\_\_\_\_\_\_\_\_\_\_\_\_\_\_\_\_\_*